# BOLT-Tester 取扱説明書

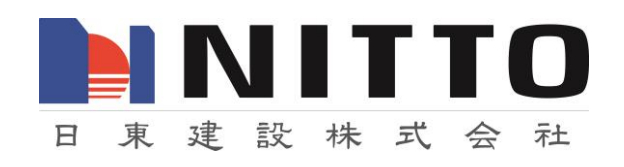

# BOLT-Tester 取扱説明書

# 安全上のご注意

このたびは BOLT-Tester(BTS)をお買い上げいただき、誠にありがとうございます。ご使用にな る前に、この「BOLT-Tester 取扱説明書」をよくお読みの上、正しくお使いください。

## 絵表示について

この取扱説明書は、あなたや他の人への危害や財産への損害を未然に防止するために、いろいろ な絵表示をしています。絵表示の内容をよく理解してから本文をお読みください。

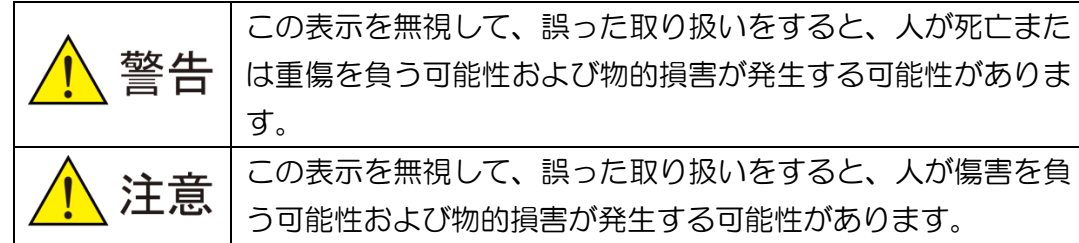

#### 絵表示の例

記号は禁止の行為であることを告げるものです。図の中や近傍に具体的な禁止内容が描かれ ている場合があります。

## ●測定器の取扱に関して

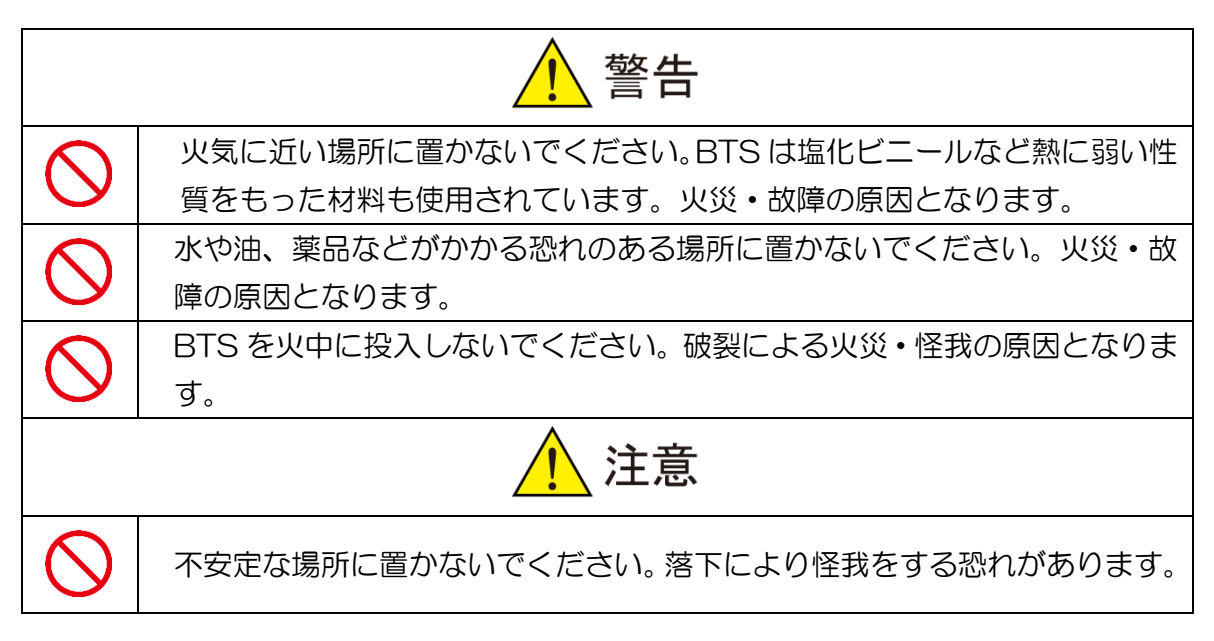

# ●ご使用に関して

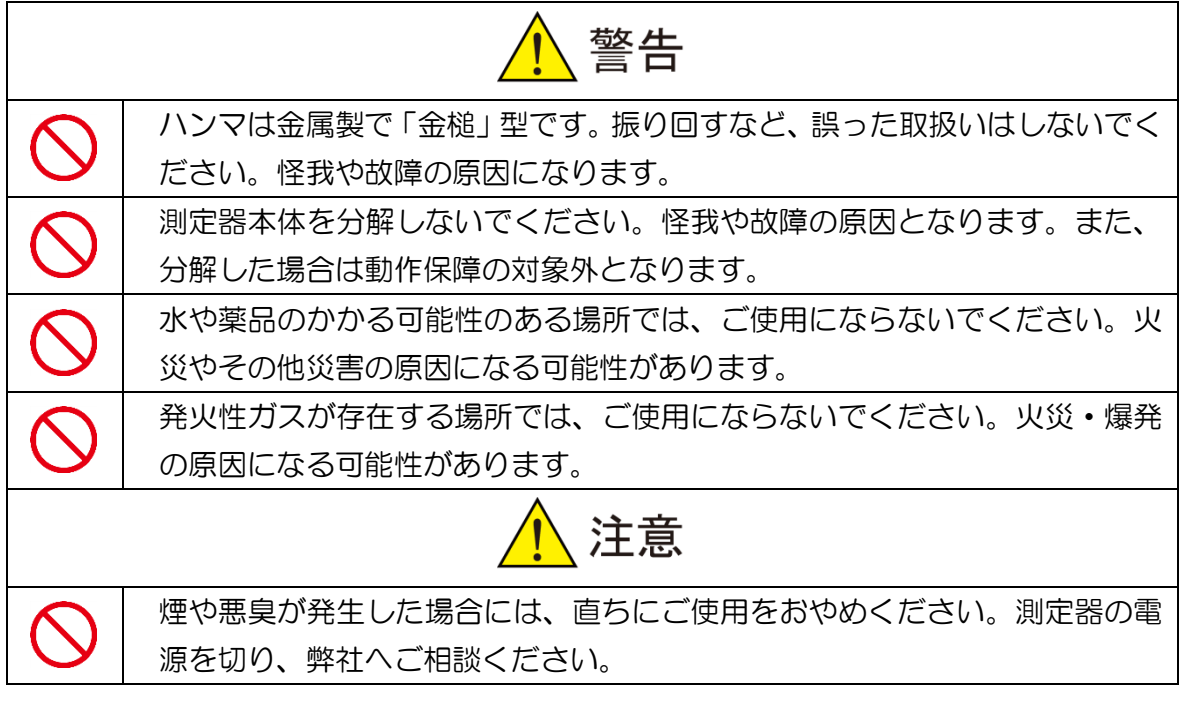

●お手入れに関して

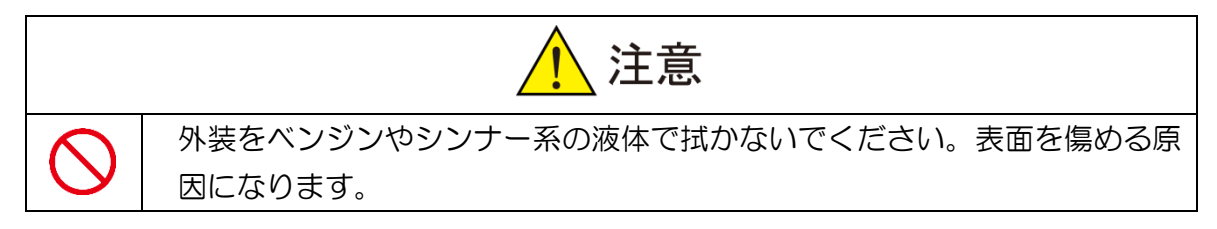

#### ●その他について

- ① 製品の仕様及び取扱説明書の内容は予告なく変更することがあります。
- ② 本測定器および本取扱説明書の一部または全部を無断転載することは禁じられています。
- ③ 本取扱説明書の内容は万全を期して作成していますが、万一ご不明な点やお気づきの点が ございましたら、販売店までご連絡ください。
- ④ 弊社では、本測定器の運用を理由とする損失、逸失利益等の請求につきましては、上記にか かわらず、いかなる責任も負いかねますので、あらかじめご了承ください。
- ⑤ 本測定器は、人命に関わる設備や機器、高度な信頼性を必要とする設備や機器およびそれ ら目的のために使用することは意図しておりません。これらの設備や機器に使用され人身 事故、財産損害などが生じても弊社はいかなる責任も負いかねます。
- ⑥ 本測定器およびソフトウェアが外国為替および外国貿易管理法の規定による戦略物資(ま たは役務)に該当する場合には日本国外へ輸出する際に日本国政府の輸出許可が必要です。

Ⓒ2015 Nitto Construction All rights reserved。 日東建設(株)の許可無く、本書の内容の複製、改変を行うことは出来ません。

Microsoft、Windows 10、Windows 8、Windows 7、Windows XP、Windows 2000、Windows NT、は米国 Microsoft Corporation の米国およびその他の国における登録商標または商標です。

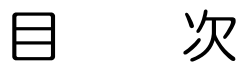

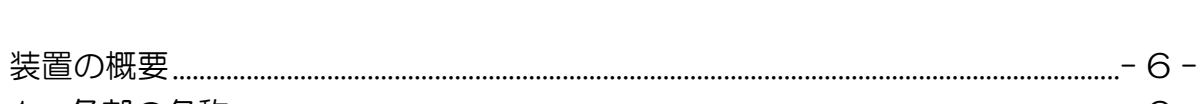

 $1.$ 

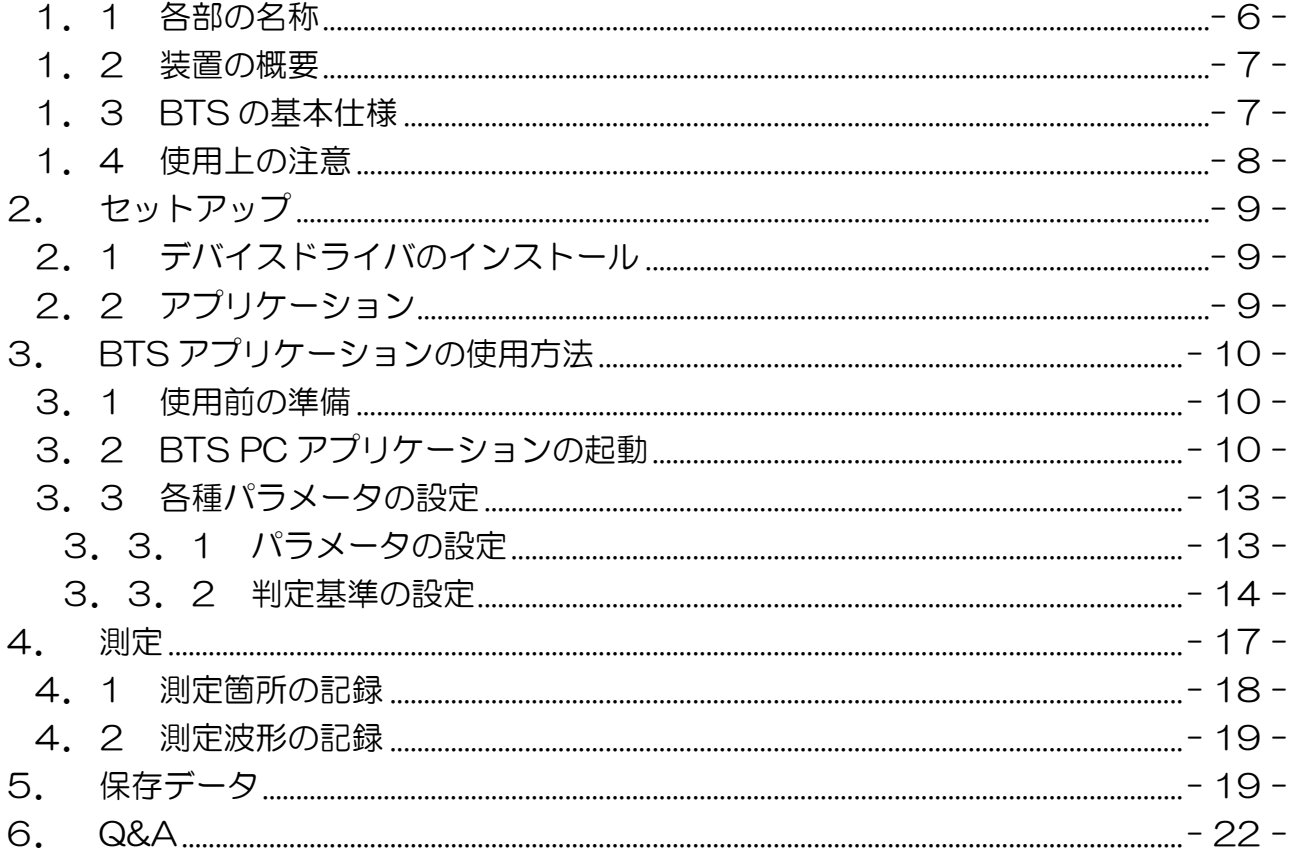

# ※ご使用前に必ずお読みください。

この度は、BOLT-Tester をお買い上げいただき、誠にありがとうございます。本装置の性能 を十分発揮させるとともに、末永くご愛用いただくために、この取扱説明書をご使用前に必ずお 読みください。お読みになった後は、必要に応じていつでも取り出せる所に、保証書とともに大 切に保管してください。

#### <span id="page-5-0"></span>1. 装置の概要

#### <span id="page-5-1"></span>1.1 各部の名称

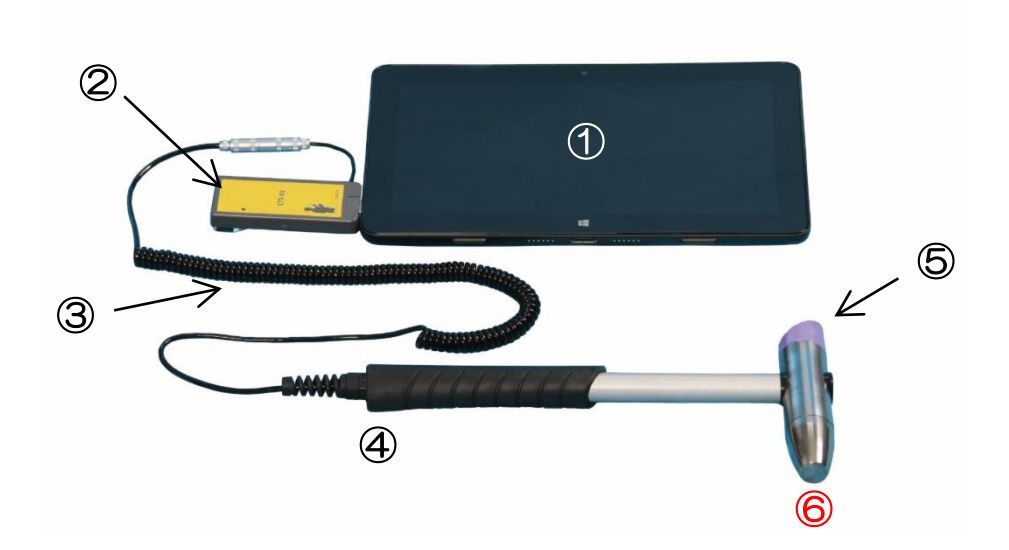

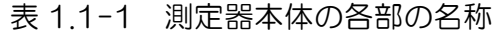

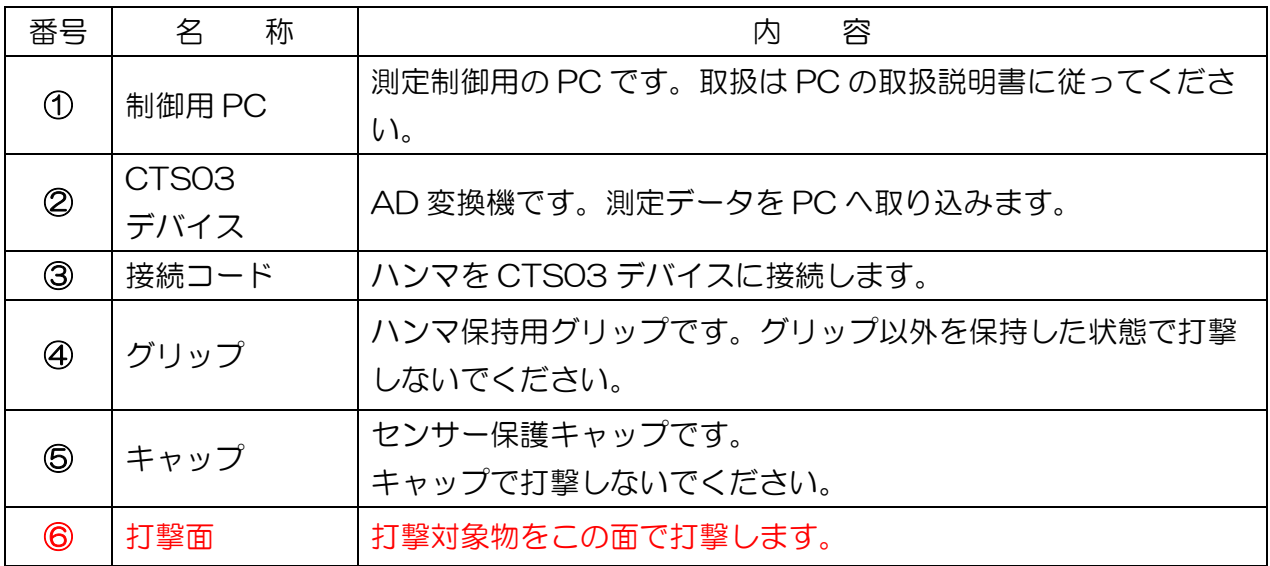

#### <span id="page-6-0"></span>1.2 装置の概要

BOLT-Tester は、ケミカルアンカーボルト、機械式アンカーボルトの健全性試験、およびナッ トの締め付け度合いを検査する非破壊検査装置です。本取扱説明書では、以後本装置を BTS と記 します。

## <span id="page-6-1"></span>1.3 BTS の基本仕様

| 測定器名         | BOLT-Tester (BTS)               |  |  |  |  |
|--------------|---------------------------------|--|--|--|--|
| ハンマ質量        | 420 <sub>g</sub>                |  |  |  |  |
| サンプリング時<br>間 | $0.5 \mu s$                     |  |  |  |  |
| 測定時間長        | 2ms                             |  |  |  |  |
| 電源           | USB バスパワーにて駆動<br>(PC のバッテリーに依存) |  |  |  |  |
| 記憶容量         | 使用する PC のハードディスク容量に依存           |  |  |  |  |

表 1.3-1 BTS の基本仕様

#### <span id="page-7-0"></span>1.4 使用上の注意

- 打撃面はハンマヘッドの金属側です。ハンマヘッドは、打撃によって傷が付きますが、特段に 大きな傷でない限り測定値には影響がありません。打撃は、打撃対象部位を軽打する程度で十 分です。強い打撃力が作用すると破損の原因となります。
- ハンマヘッドの打撃面の反対側はセンサー保護キャップ (紫色のプラスティック)です。キャ ップ側では絶対に打撃しないで下さい。センサーの破損につながります。
- BTS には、防水機能はありません。降雨時や湿度が極端に高い場所でのご使用はお控え下さ い。装置故障の原因となります。
- 打撃は必ずグリップを軽く握った状態で行ってください。シャフトやハンマヘッドを持った状 態で打撃すると正しい値が得られない場合があります。
- 打撃の際、ハンマヘッドの打撃面と打撃対象物が直角になるように打撃してください。斜めに 打撃すると正しい値が得られません。10°以内の傾きであれば特に問題はありません。
- BTS の測定可能時間は、ご使用の PC のバッテリーに左右されます。お使いになる際の気候 などにも左右されます。
- ハンマと測定装置を接続するケーブルを極端に曲げたり、引っ張ったりしないでください。ケ ーブルの断線やショートの原因になります。
- BTS はハンマユニットを含め精密機器です。「金槌」ではありません。丁寧に扱ってください。 保管時には、湿気の多い場所、極端な低温または高温になる場所を避けて保管してください。

#### <span id="page-8-0"></span>2. セットアップ

・BTS は、CTS-03 デバイス(USB 接続アンプ付き高速 AD 変換機)に専用ハンマを装備して 使用する試験装置です。測定制御は、パソコンで行います。CTS-03 デバイスが使用できるパソ コンは、Windows XP、VISTA、7、8、10 です。

#### <span id="page-8-1"></span>2.1 デバイスドライバのインストール

デバイスドライバは、予め同梱のパソコンにインストールされています。

#### <span id="page-8-2"></span>2.2 アプリケーション

BTS の アプリケーションは、パソコン起動後にデスクトップにショートカットがあります。 「BTS+日付」フォルダにはショートカットの元になるファイル群が置かれていますので、絶対に 削除しないでください。「CTS BOLT ショートカット」フォルダは、C ドライブに作成される測 定結果が保存されるフォルダのショートカットです。

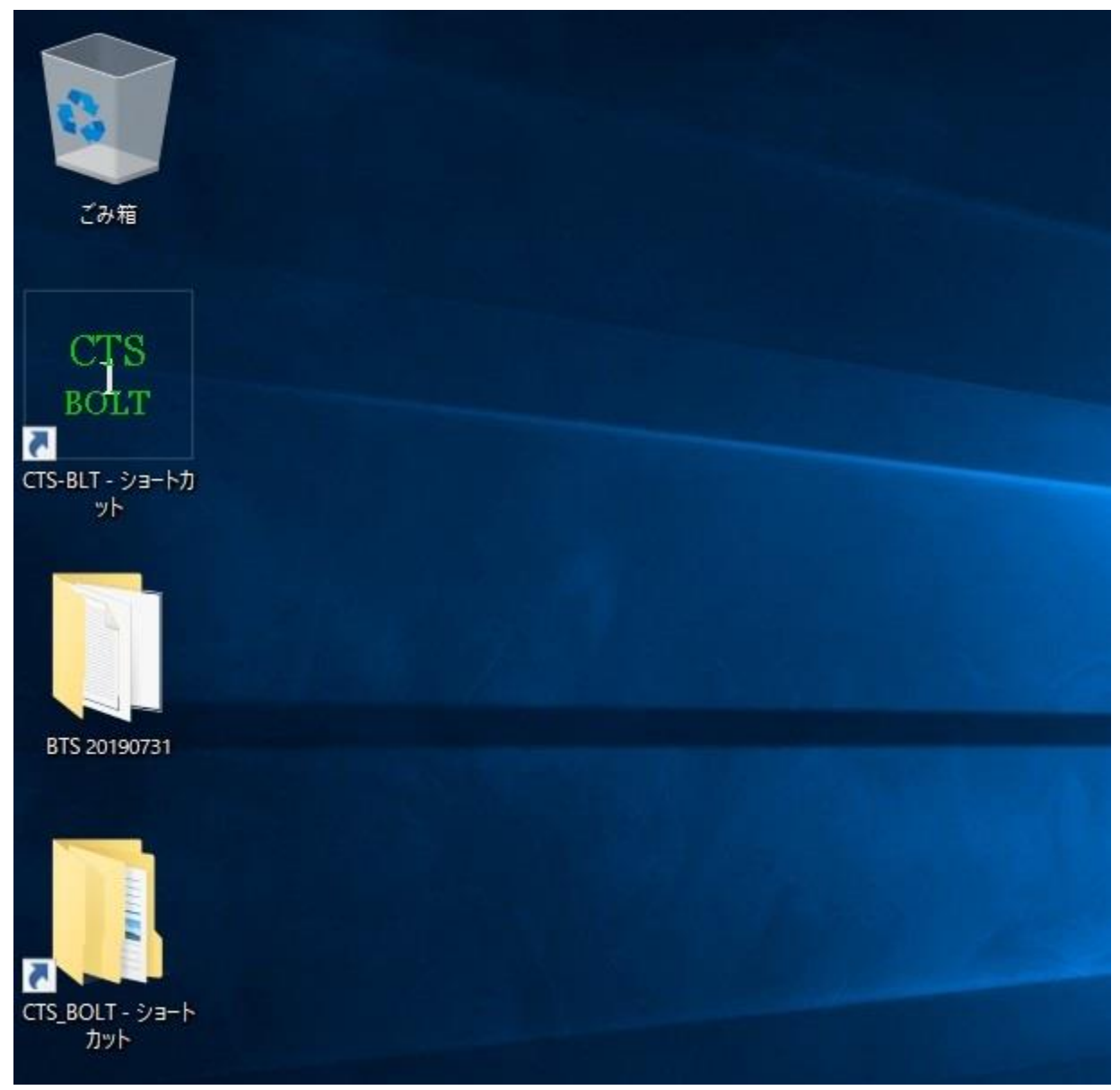

図 2.2-1 パソコンのデスクトップファイル例

#### <span id="page-9-0"></span>3. BTS アプリケーションの使用方法

#### <span id="page-9-1"></span>3.1 使用前の準備

- ・アプリケーションを起動する前に、CTS03 デバイスを PC と接続します。接続が正常に終了す ると、CTS-03 デバイスの LED ランプが点灯します。点灯しない場合、PC が CTS-03 デバ イスを認識していない可能性がありますので、ドライバをインストールしてください。
- ・PC と CTS-03 デバイスを接続したら、CTS03 デバイスとハンマユニットを接続します。

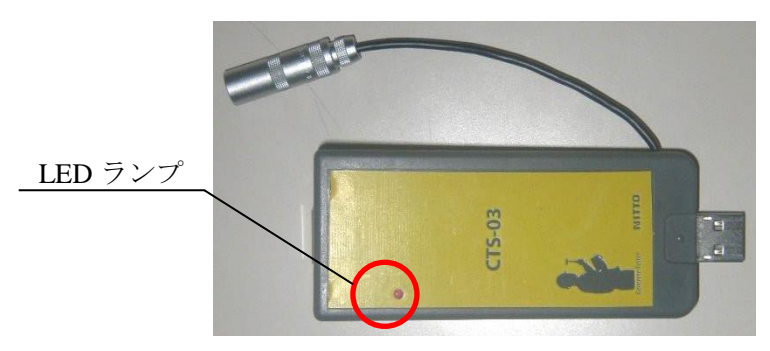

図 3.1-1 CTS-03 デバイス

#### <span id="page-9-2"></span>3.2 BTS PC アプリケーションの起動

- ・CTS-BLT.exe をダブルクリックし、アプリケーションを起動します。
- ・起動時の初期画面(図 3.2-1)は下記の通りです。
- ・画面の縦横サイズは PC の画面サイズによって自動的に変わります。変更はできません。

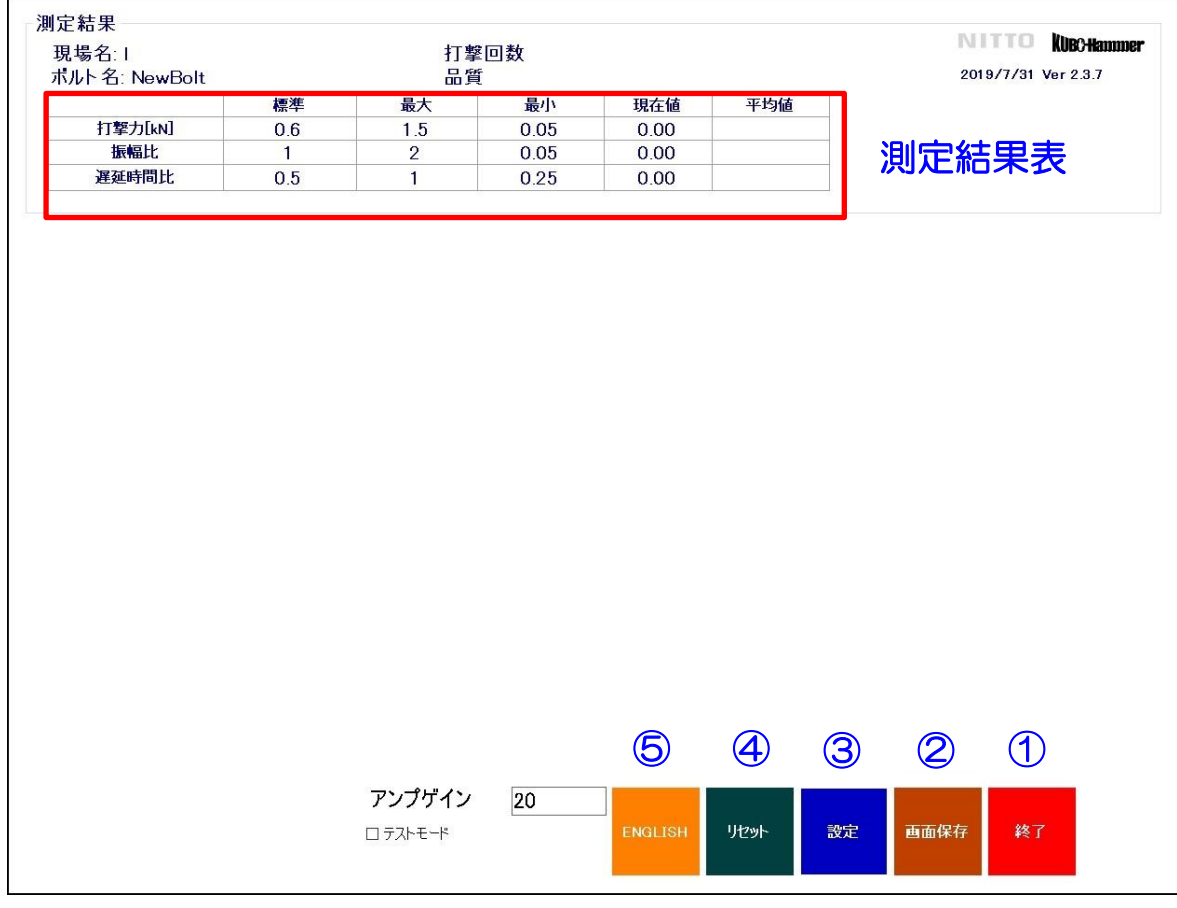

図 3.2-1 初期画面

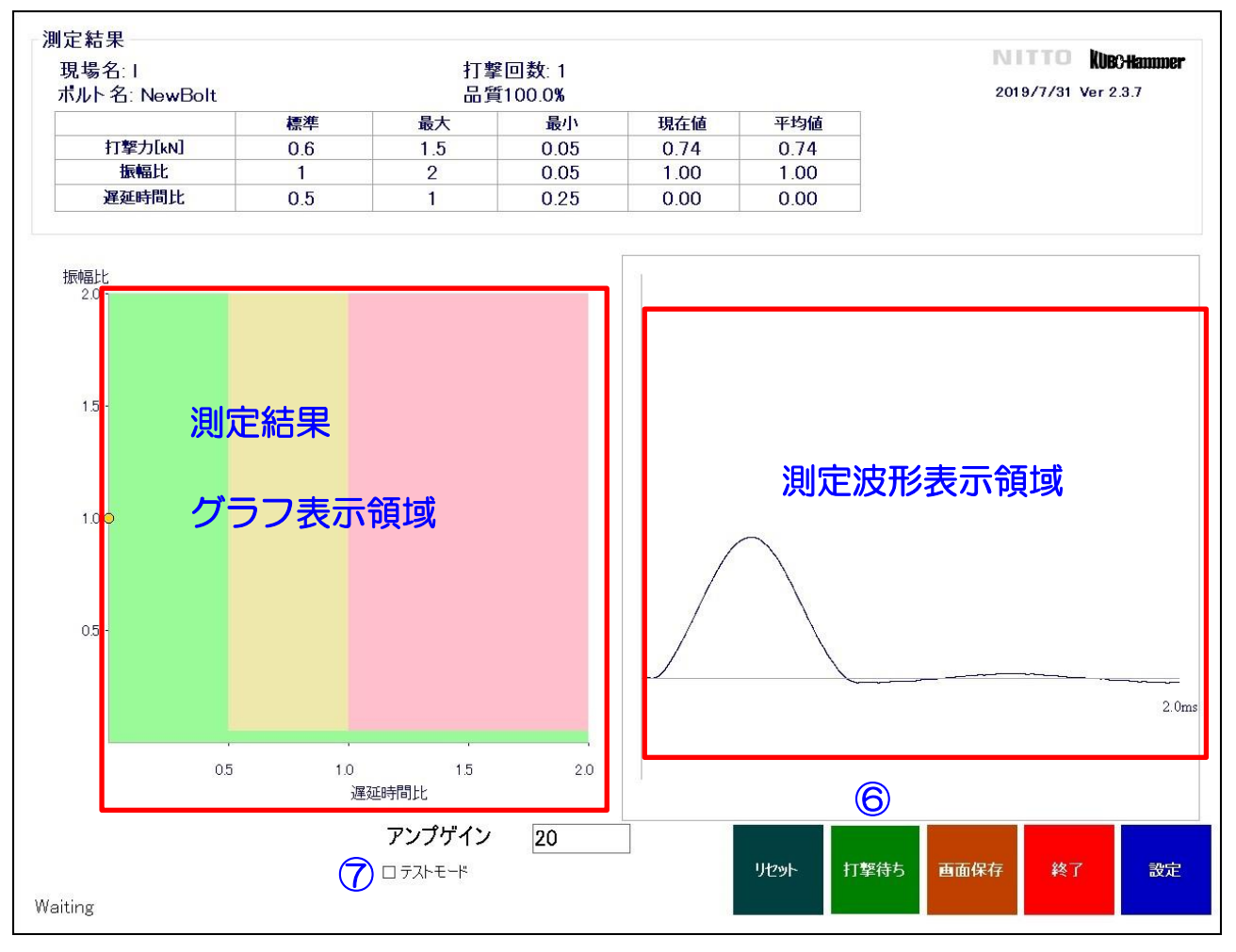

図 3.2-2 測定画面

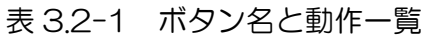

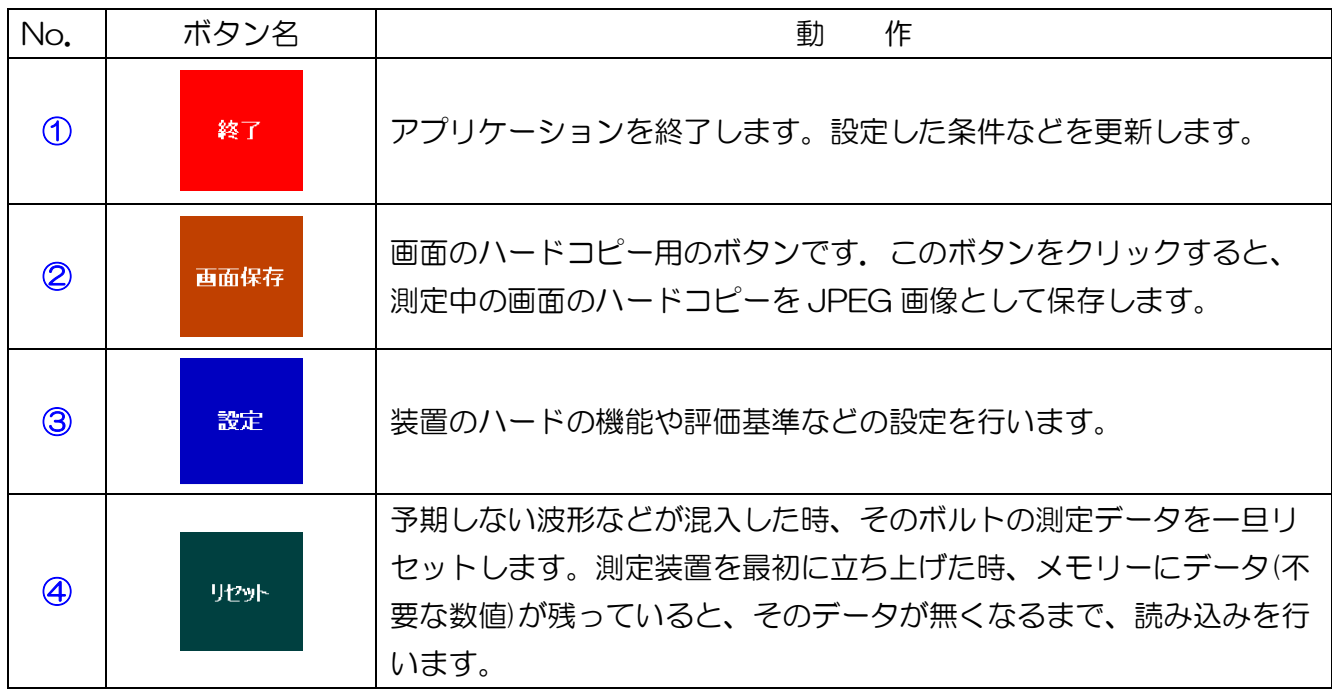

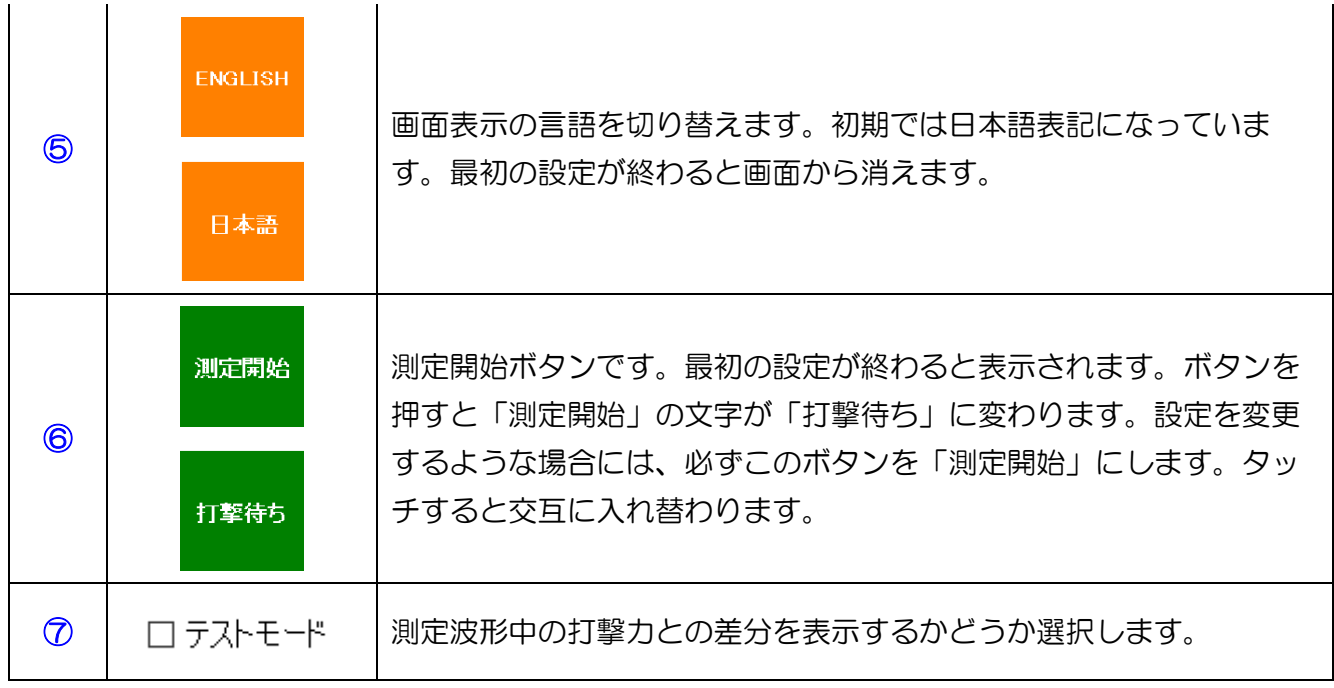

※アプリケーションは、CTS-03 デバイスとの接続が確認できない場合、図 3.2-3 に示す様なダ イアログボックスが表示されます。

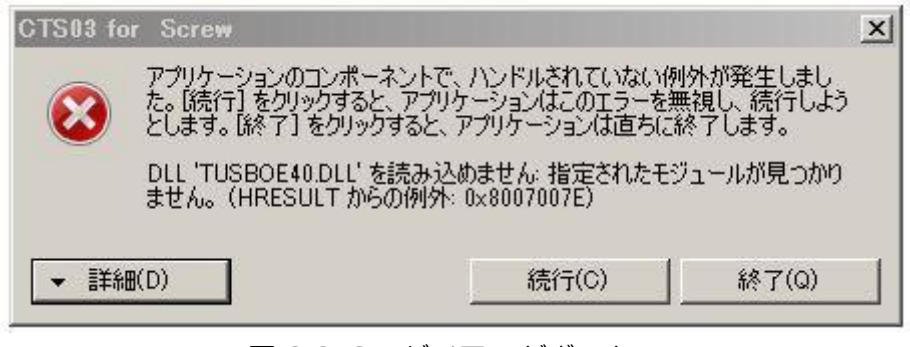

図 3.2-3 ダイアログボックス

#### <span id="page-12-0"></span>3.3 各種パラメータの設定

**・初期画面(図 3.2-1)で【設定】③ボタンを押します。** 

#### <span id="page-12-1"></span>3.3.1 パラメータの設定

•【設定】ボタンを押すと、パラメータ設定画面が表示されます(図 3.3.1-1)。【ハード設定】ボ タンを押すと、ハードウェアの設定画面(図 3.3.1-2)が表示され、設定変更ができます。 ハンマ質量、センサー感度、べき乗値、較正係数は変更しないでください。

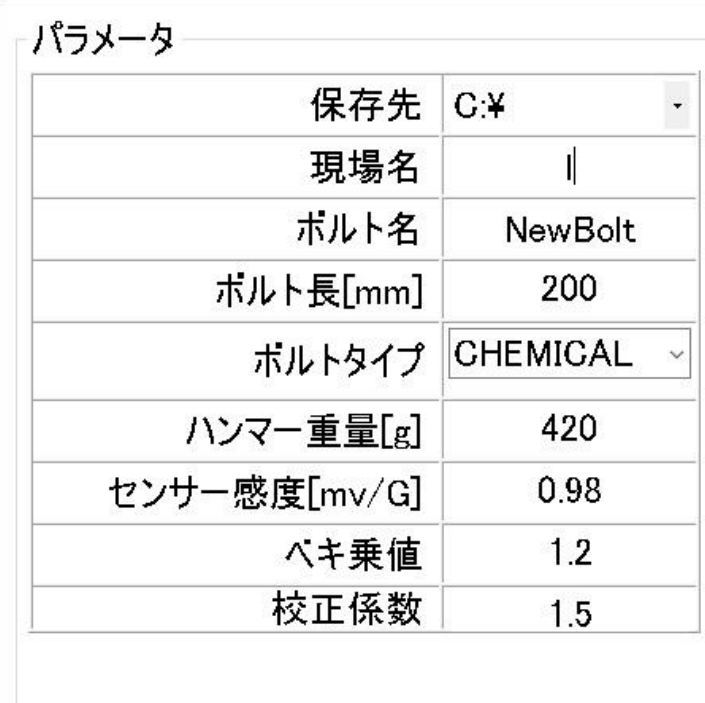

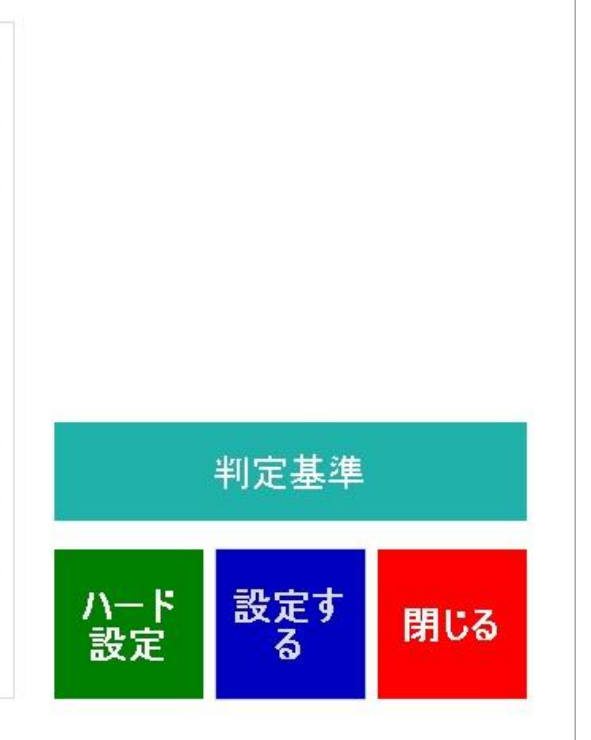

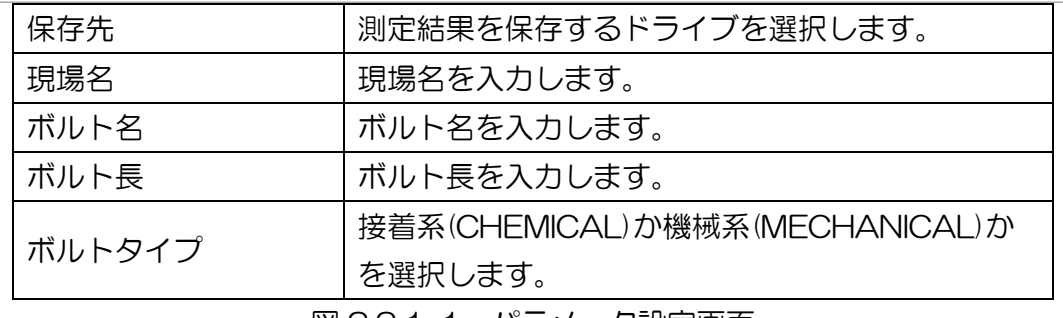

図 3.3.1-1 パラメータ設定画面

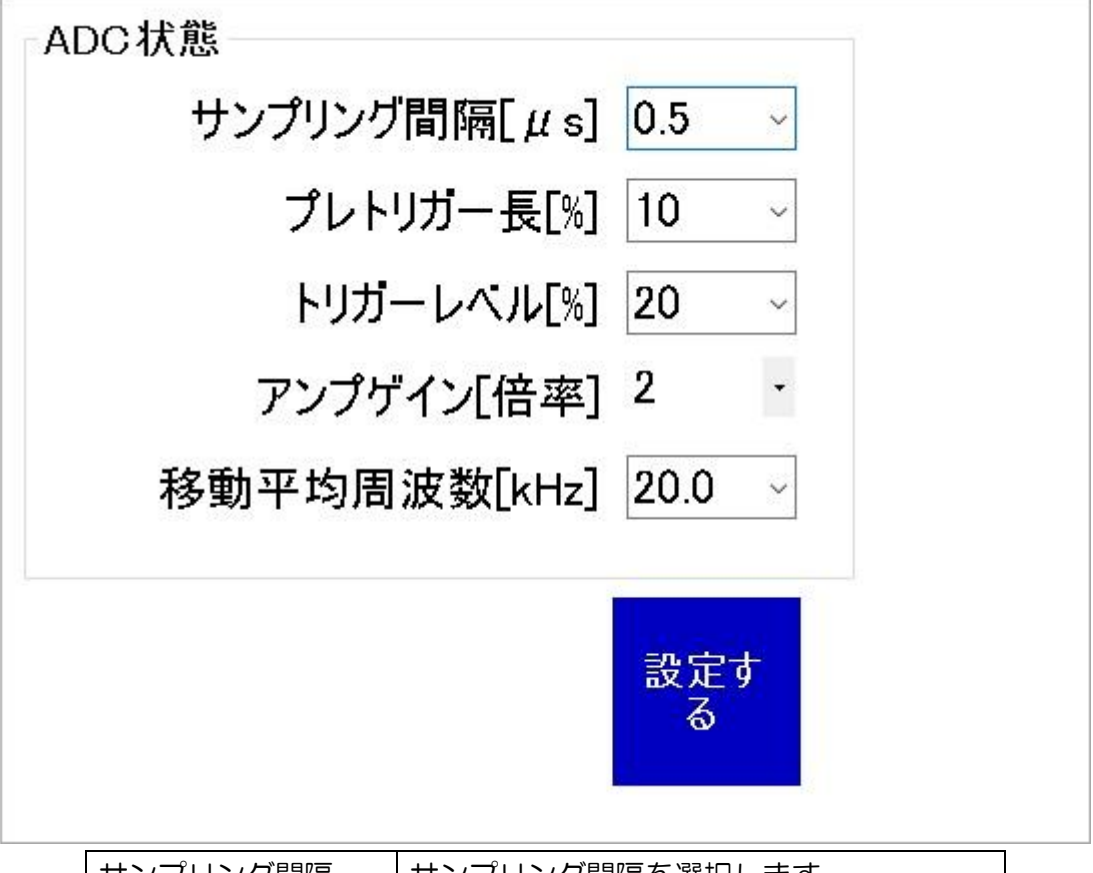

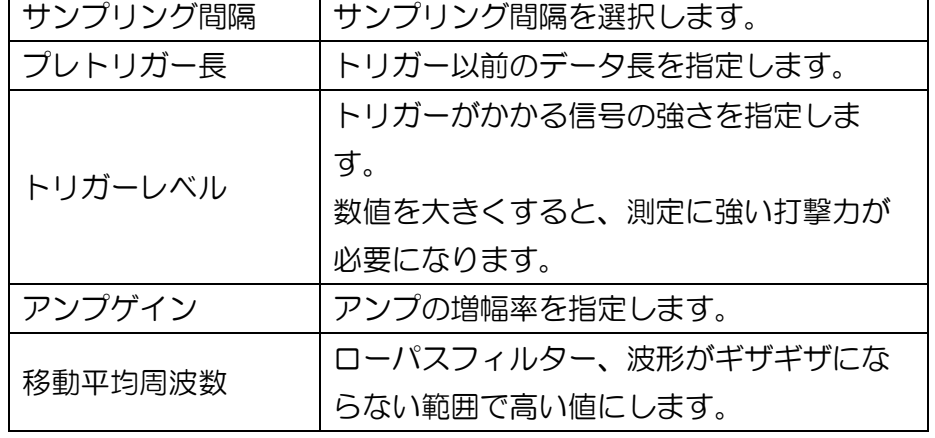

図 3.3.1-2 ハードの設定画面

・ハードウェアは、測定装置の基本部分です。アプリケーションでは標準的なボルトを所定のハン マで打撃する場合のことを前提として標準値を定めています。これらの値は、測定者が任意に変 更することができますが、変更する場合はその意味を理解した上で行ってください。

#### <span id="page-13-0"></span>3.3.2 判定基準の設定

- ・【判定基準】ボタンを押すことで判基準の設定を行うことができます。
- ・測定結果は、初期画面(図 3.2-2)の測定結果グラフ表示領域に図 3.3.2-2 の様に横軸を遅延時 間比、縦軸を振幅比とした 2 次元平面にプロットされます。
- ・緑色の領域は健全、赤色は不健全、黄色はグレーゾーンと評価することが出来ますが、この数値 は、任意で設定可能です。

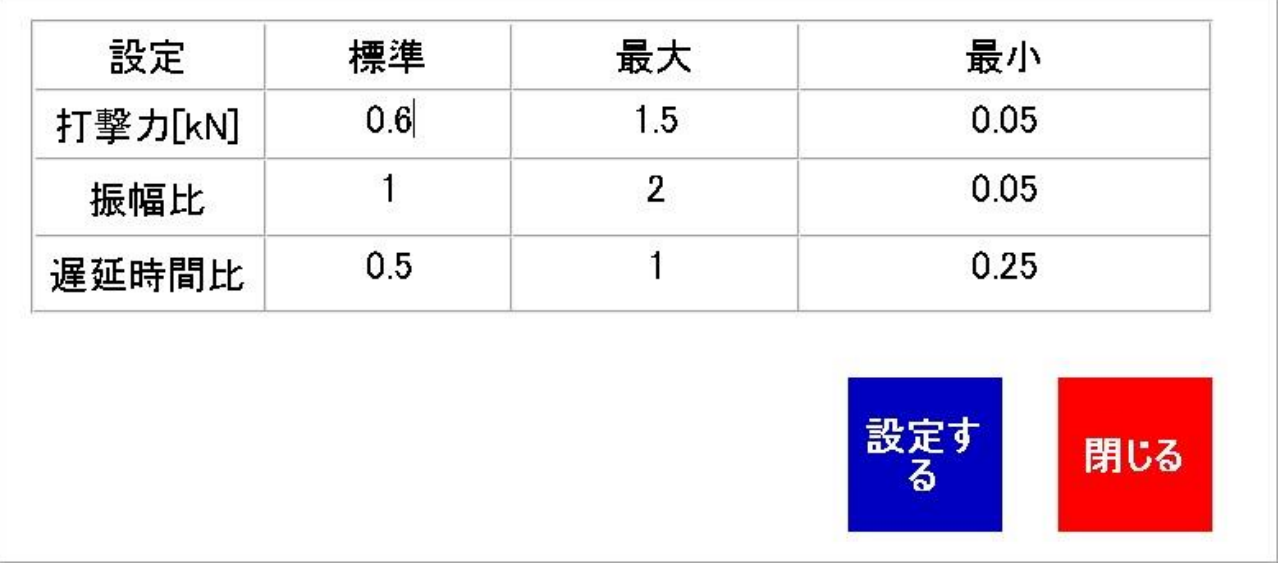

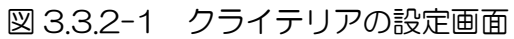

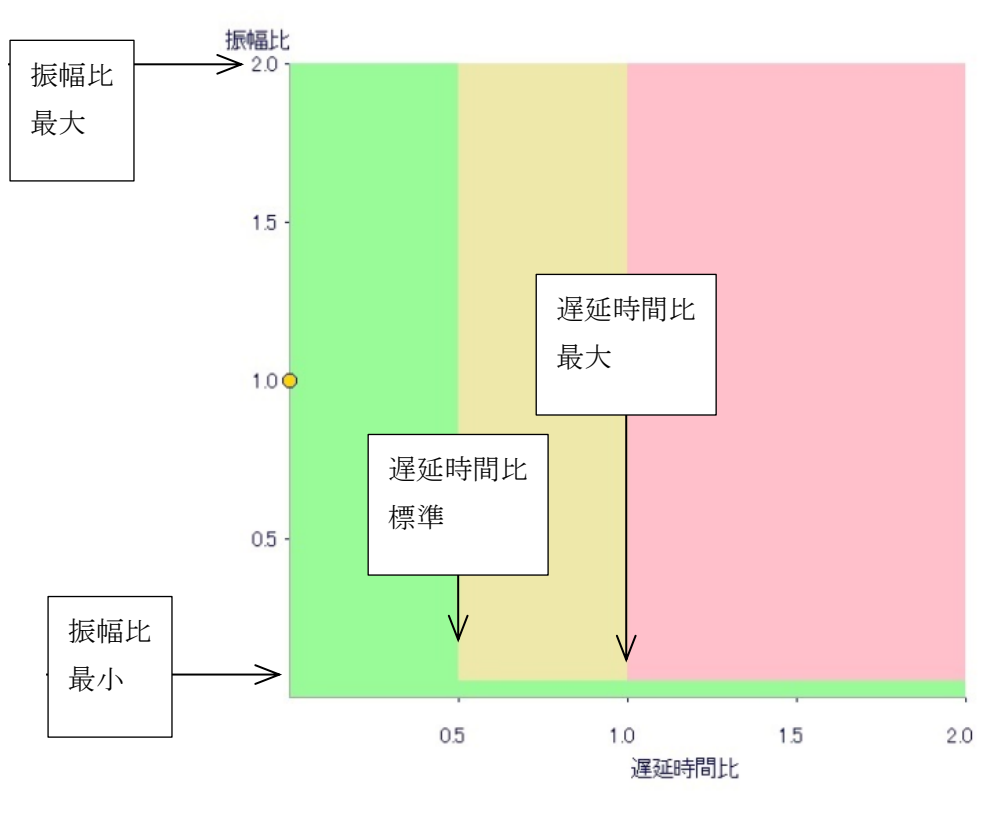

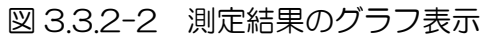

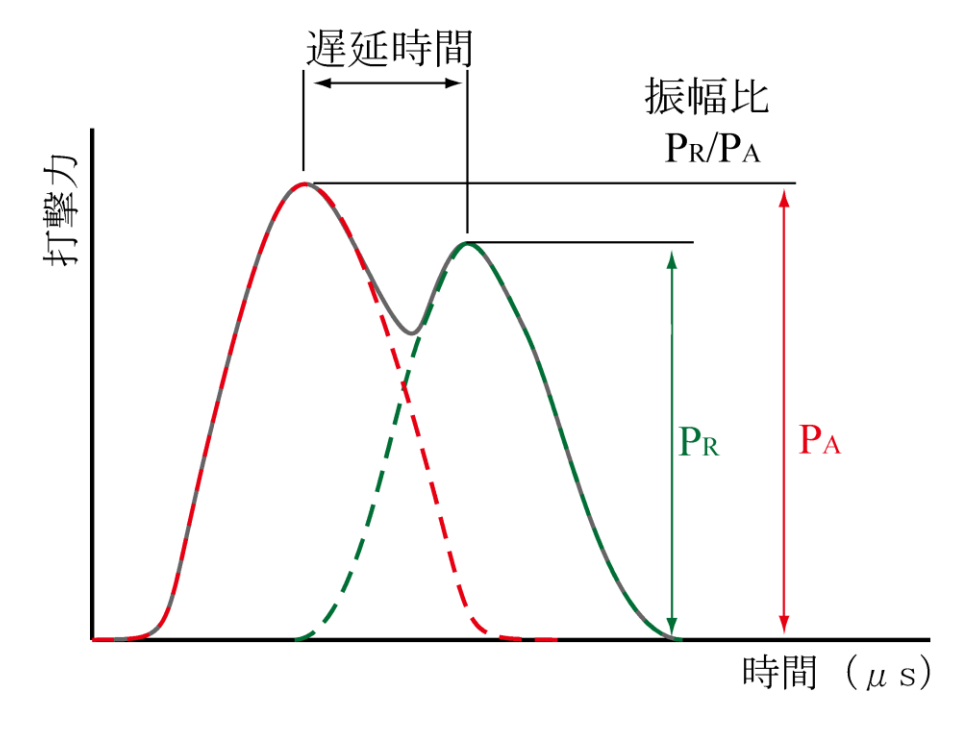

図 3.3.2-3 遅延時間と振幅比

#### <span id="page-16-0"></span>4. 測定

・全ての設定が終わったら測定を開始します。初回設定が終わると【打撃待ち】状態になります。 それ以外では【測定開始】ボタンを押すと、ボタンの文字が【打撃待ち】に変わります。また、 初期画面の左下(図 4-1 赤枠内)が Waiting に変わります。この状態で測定を開始します。測 定は、ボルトの健全性を調べる場合ボルトの軸方向に、ナットのゆるみを調べる場合は、ナット を横から打撃します。打撃は連続して行うことが出来ます。

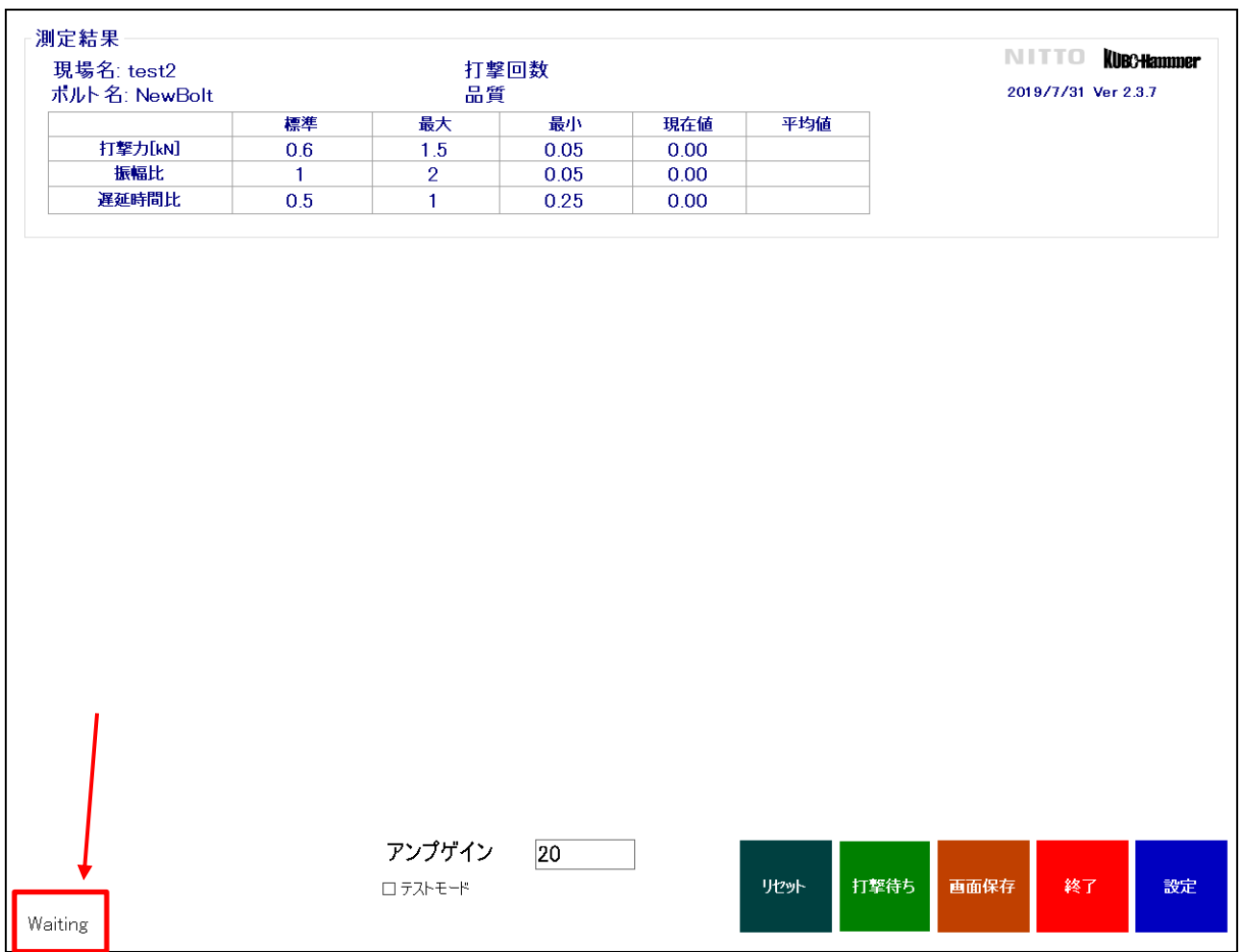

#### 図 4-1 測定待ち状態

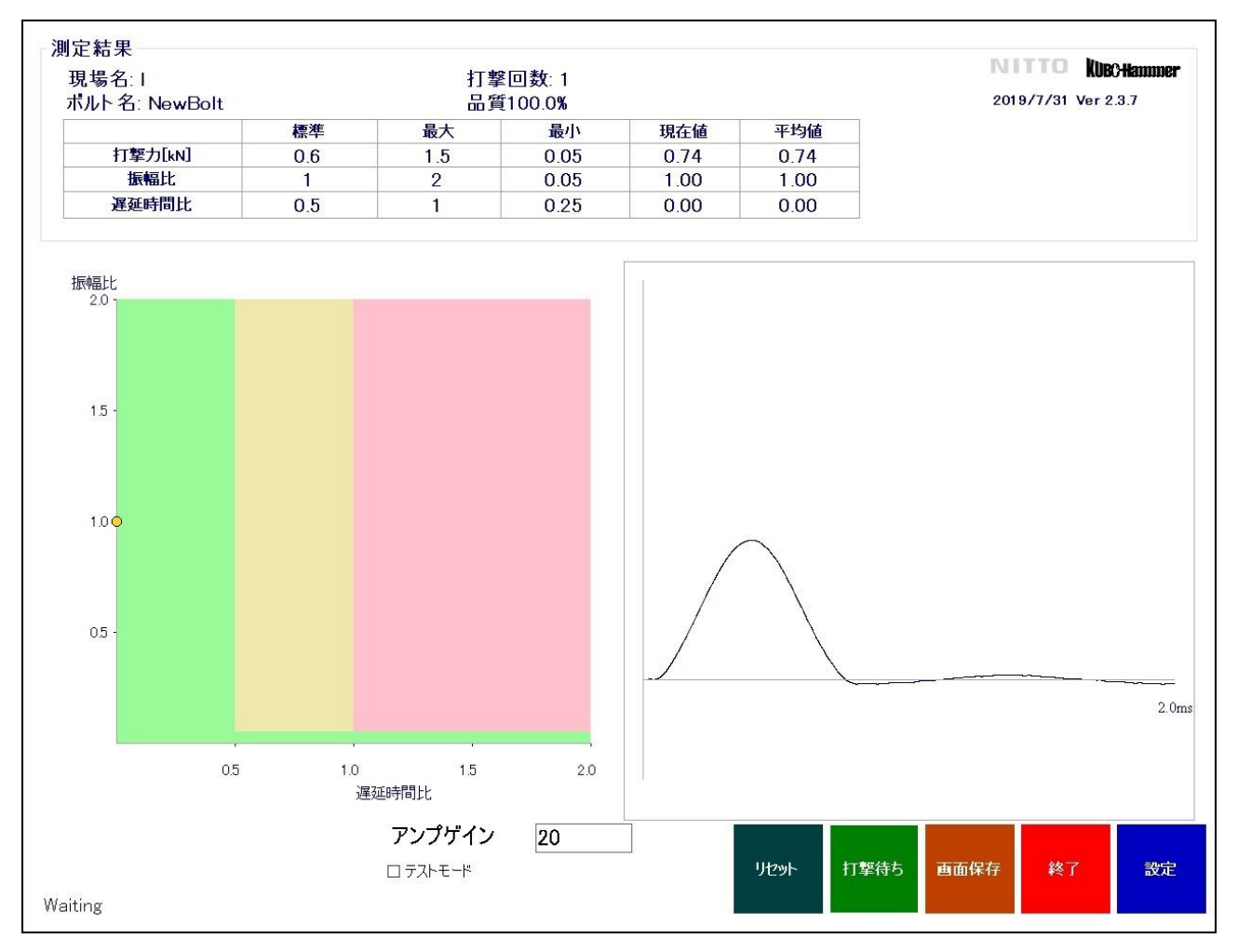

図 4-2 測定後の画面

・測定後の画面は、図 4-2 の様になります。波形を見てボルトの状態を判定することも可能です。 打撃力波形とボルト健全性の評価の関係は、おおよそ表 4-1 のようになります。

| 健全   | 打撃力波形が一山しかなく、ピークに対してほぼ左右対称の場合 |
|------|-------------------------------|
| やや健全 | 打撃力波形は一山だか、ピーク後になだらかに波形が続く    |
| 非健全  | 打撃力波形が双山になる                   |

表 4-1 波形と健全度の評価

#### <span id="page-17-0"></span>4.1 測定箇所の記録

・測定が終了し、次の測定対象に移動する場合は、【設定】を押します。次に、パラメータ設定のボ ルト名を変更します。【ボルト名】をタッチするとアプリケーション上での仮想キーボードが表 示されるので、任意のボルト名に変更します。テキストボックスから直接キーボード入力も可能 です。

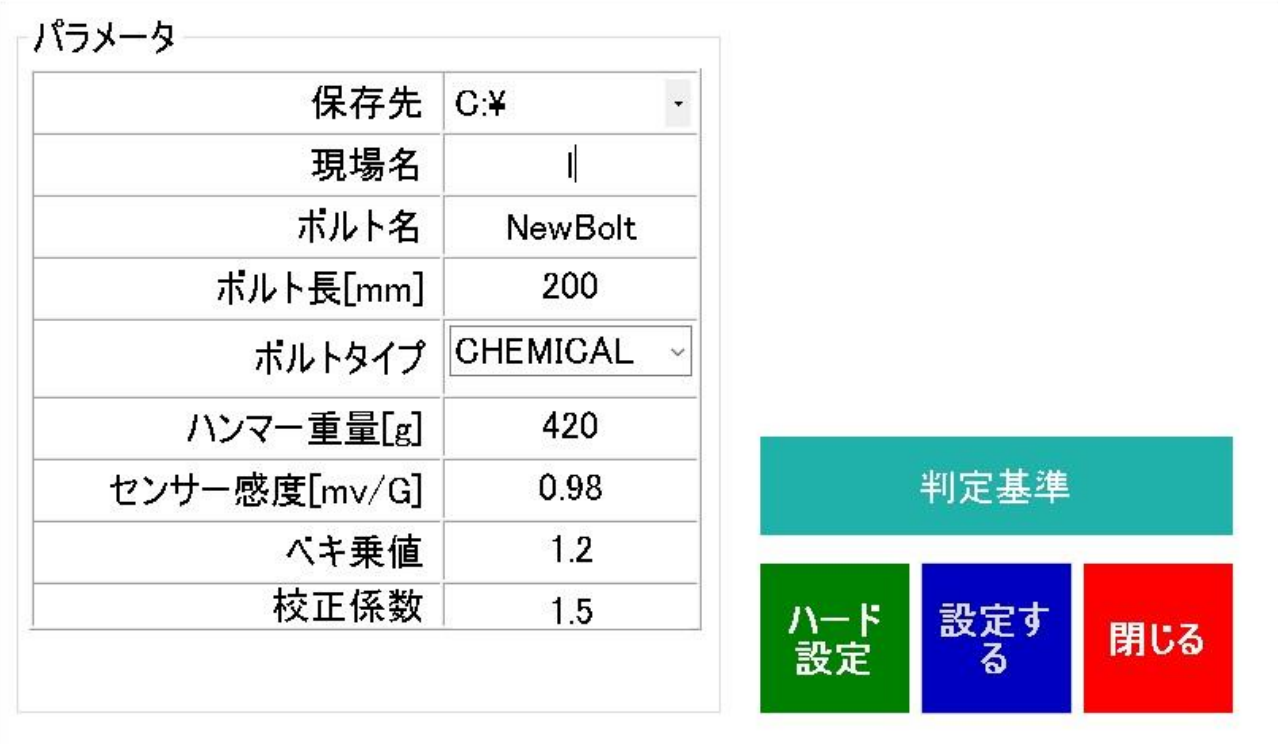

図 4.1-1 Bolt Name 変更ダイアログボックス

#### <span id="page-18-0"></span>4.2 測定波形の記録

・測定結果は自動的に保存されます。

#### <span id="page-18-1"></span>5. 保存データ

- ・測定データは、パラメータ設定で指定したドライブの中の「CTS\_BOLT」というフォルダ内に 全て保存されます。
- ・現場名を「test」、ボルト名を「A001」とした場合、「CTS\_BOLT」内に「test」と言うフォル ダが作成されます。図 5-1 に示す様に、測定結果は Bolt Name に対応するフォルダ内にそれぞ れ保存されます。csv ファイルの中身は、図 5-2、図 5-3 の通りです。

┑

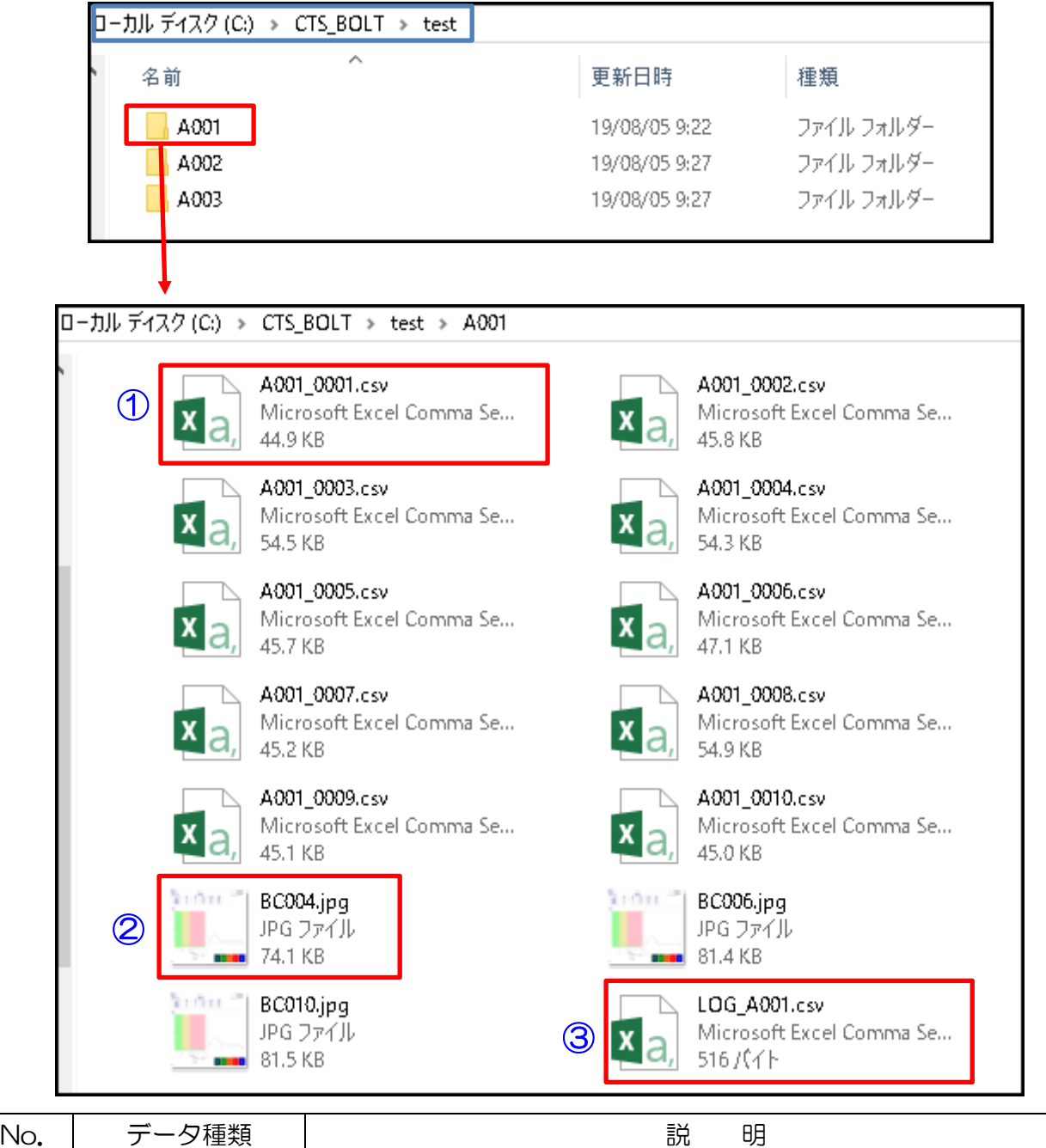

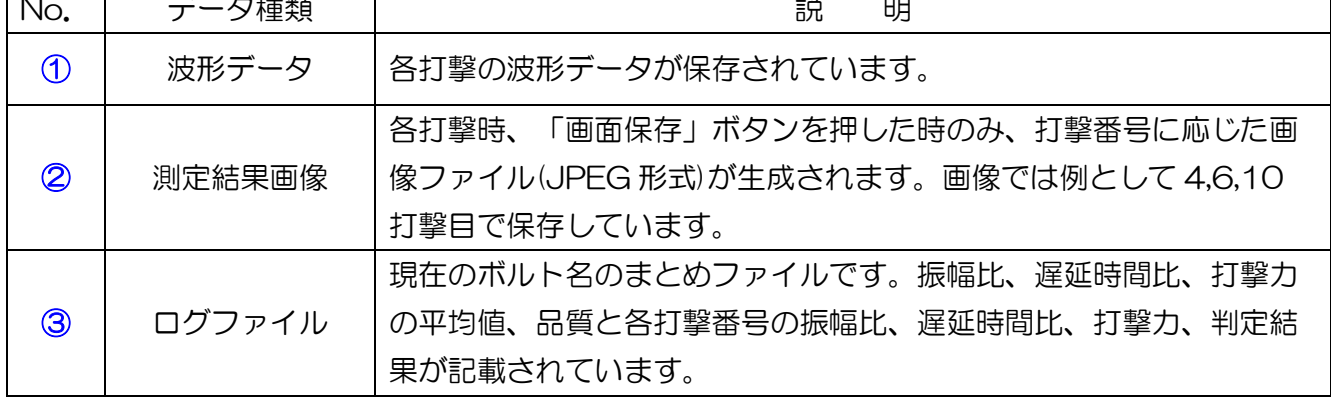

#### 図 5-1 保存データの状態

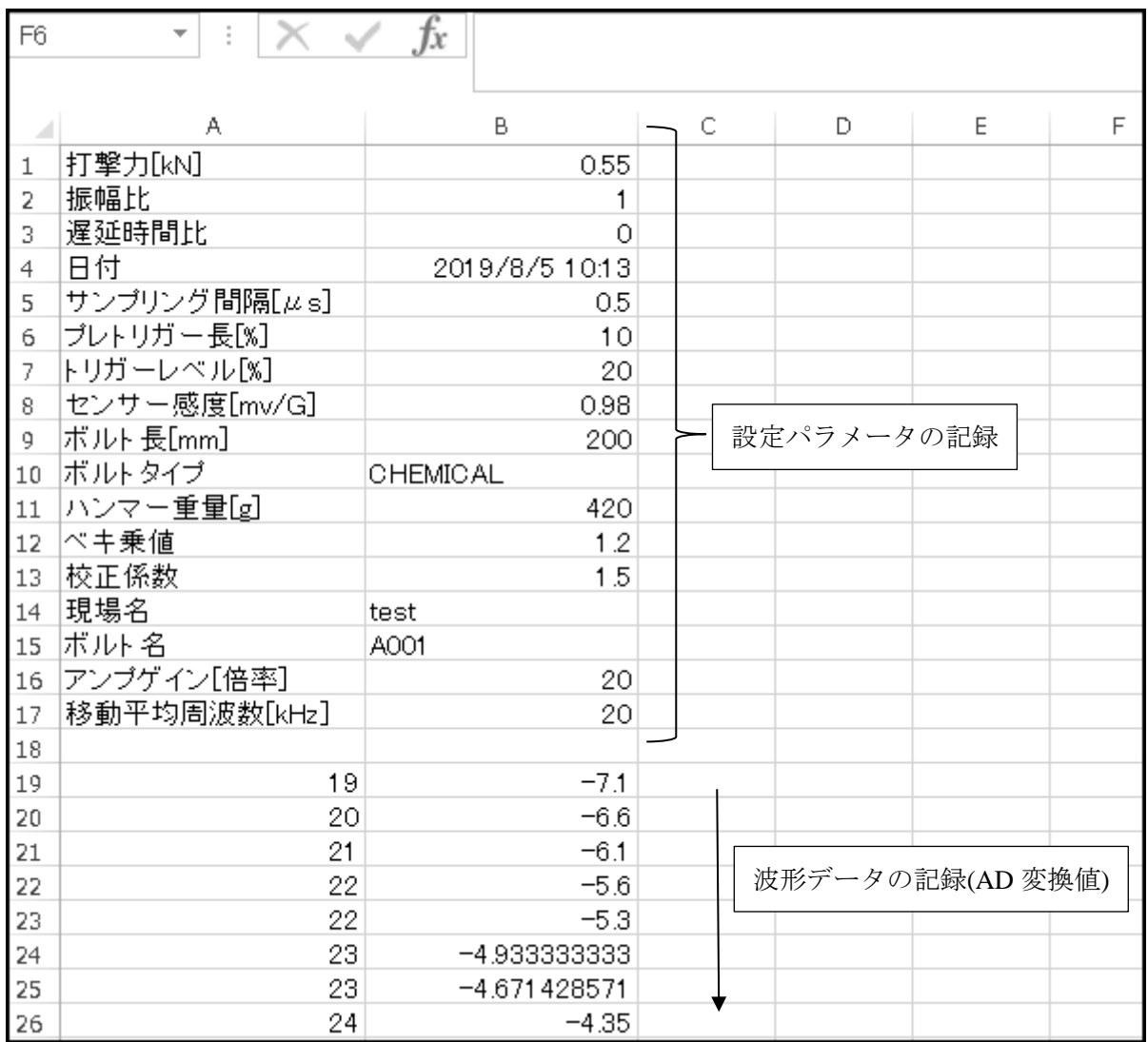

# 図 5-2 波形データの CSV ファイル

| H <sub>8</sub> | $\overline{\phantom{a}}$ |             | Ťх    |   |                |    |         |
|----------------|--------------------------|-------------|-------|---|----------------|----|---------|
|                | А                        | В           | C     |   | D              | E  |         |
| 1              | ボルト名                     | A001 Type:C |       |   |                |    |         |
| 2              | 振幅比                      |             |       |   |                |    |         |
| 3              | 遅延時間比                    | 0           |       |   |                |    |         |
| 4              | 打撃力[kN]                  | 0.662505    |       |   | 各指標値の平均値       |    |         |
| 5              | 品質                       |             |       |   |                |    |         |
| 6              |                          |             |       |   |                |    |         |
| 7              | No.                      | 振幅比         | 遅延時間比 |   | 打撃力[kN]        | 判定 |         |
| 8              | 1                        |             | 0     |   | 0.554736328 健全 |    |         |
| 9              | 2                        |             |       | 0 | 0.631640625 健全 |    |         |
| 10             | 3                        |             | 0     |   | 0.504492188 健全 |    |         |
| 11             | 4                        |             | 0     |   | 0.582421875 健全 |    |         |
| 12             | 5                        |             | 0     |   | 0.724951172 健全 |    | 打撃毎の指標値 |
| 13             | 6                        |             | 0     |   | 0.667529297 健全 |    | と判定結果   |
| 14             | $\overline{7}$           | 1           | 0     |   | 0.709570313 健全 |    |         |
| 15             | 8                        | 1           | 0     |   | 0.877734375 健全 |    |         |
| 16             | 9                        |             | 0     |   | 0.558837891    | 健全 |         |
| 17             | 10                       | 1           | 0     |   | 0.813134766    | 健全 |         |
| 18             |                          |             |       |   |                |    |         |
| 19             |                          |             |       |   |                |    |         |

図 5-3 ログファイルの CSV ファイル

#### <span id="page-21-0"></span>6. Q&A

Q: 波形にギザギザが多い。

A: 移動平均周波数(MA Frequency)を下げ、波形を滑らかにします。ただし、下げすぎると波形 が変化し、評価が「非健全」側に変化する場合があります。

Q: 打撃力波形の前の一部分が切れる。

A: プレトリガー長を長くするか、トリガーレベルを下げます。

Q: 強く叩かないと反応しない。

A: アンプのゲインを大きくする。アンプのゲインを変更したくない場合には、トリガーレベルを 低くする。

Q: 小さな打撃力でも反応する。

A: アンプゲインを下げます。トリガーレベルを高くする方法もあります。

Q: 得られる評価値が安定しない。

A: 測定波形に歪みが無いかチェックします。大きな歪みがある場合、ハンマのゆるみが考えられ ます。この場合、ハンマの点検をメーカーに依頼してください。また、移動平均周波数(MA Frequency)が高すぎる場合も考えられます。この場合、移動平均周波数(MA Frequency)を下げ ます。

Q: 電源を入れた最初の測定で、打撃しないのに、打撃数が勝手に増える。 A: デバイスのバッファ内にデータが残っていて、その影響でトリガーが自動的に掛かることがあ ります。装置が安定したら、それまでの波形はリセットボタンで消去することができます。

Q: 測定しようとしたら、デバイスがない、というようなエラーが出た。

A: CTS-03 デバイスが USB に差してあるか、確認してください。また、CTS-03 デバイスに適 切な測定器が取り付けてあるか確認します。

#### 製造元

日東建設株式会社 〒098-1702 北海道紋別郡雄武町字雄武 1344-7 TEL:0158-84-2715 FAX:0158-88-3031 E-mail: info@nittokensetsu.co.jp